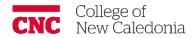

# Setting Up Moodle Gradebook

Faculty

# Contents

| 1. | Hov | w to set course grading settings                 | 1 |
|----|-----|--------------------------------------------------|---|
| 2. | Hov | w to add grade item categories                   | 1 |
| 3. | Hov | w to create a Question Bank                      | 2 |
|    | 3.1 | How to create Question Bank Categories           | 2 |
|    | 3.2 | How to Add questions to Question Bank Categories | 3 |

### Questions, errors, or omissions?

Email: <u>ctl@cnc.bc.ca</u> In Person: 2-908 (900 Block next to main Campus) Website: <u>cnc.bc.ca  $\rightarrow$  Services  $\rightarrow$  Centre for Teaching and Learning</u>

# Conventions

| When you see      | You should                                       |
|-------------------|--------------------------------------------------|
| Bolded words      | Click the bolded item.                           |
| Italicized words  | Refer to other resources.                        |
| [Square Brackets] | Press the [key] on your keyboard.                |
| Underlined words  | Set the underlined field to the value indicated. |

# Terminology/Icons

| Term           | Definition                                                        |
|----------------|-------------------------------------------------------------------|
|                | Warning.                                                          |
|                | More information.                                                 |
|                | Path/Screen.                                                      |
| Gradebook item | An assignment, quiz, etc. that is graded in the Moodle Gradebook. |

This document describes setting up the gradebook for a completely new Moodle shell. If you're copying content from an existing shell review *Managing and Using Moodle Gradebook* document.

1. How to set course grading settings

#### **Course Page**

- 1. Click **Grades**  $\rightarrow$  Change the dropdown to **Course Grade Settings.** 
  - a. <u>Grade display type</u> (Overview Report section) = your preference.
  - b. <u>Show weighting (User Report Section)</u> = **Hide.**
  - c. <u>Show letter grades (User Report Section) = your preference.</u>
  - d. <u>Show contribution to course total (User Report Section)</u> = **Hide.**
- 2. Click Save Changes.
- 2. How to add grade item categories

#### **Course Page**

1. Click **Grades**  $\rightarrow$  Change the dropdown to **Gradebook Setup**.

|                       | Course | Settings | Participants | Grades | Reports | More ~ |
|-----------------------|--------|----------|--------------|--------|---------|--------|
| Grade letters ~       |        | Edit     |              |        |         |        |
| View                  |        |          |              |        |         |        |
| Grader<br>report      | 5      |          |              |        |         |        |
| Grade<br>history      |        |          |              |        | Lowe    | st     |
| Outcomes<br>report    |        |          |              |        | 90.00   | 96     |
| Overview              |        |          |              |        | 85.00   | 96     |
| report<br>Single view |        |          |              |        | 80.00   | 96     |
| Grade<br>summary      |        |          |              |        | 76.00   | 96     |
| User report           |        |          |              |        | 72.00   | 96     |
| Setup                 |        |          |              |        | 68.00   | 96     |
| Gradebook<br>setup    |        |          |              |        | 64.00   | 96     |

2. Click Add Category.

- 3. Enter <u>Category Name (match to categories shown on the course syllabus)</u>.
- 4. Ensure <u>Aggregation</u> to **Weighted mean of grades.**

| <u> </u>          |                                        |
|-------------------|----------------------------------------|
| New category      |                                        |
| ✓ Grade category  |                                        |
| Category name     | Assignments                            |
| Aggregation       | Weighted mean of grades                |
| Show more         |                                        |
| > Category total  |                                        |
| ✓ Parent category |                                        |
|                   | Weight adjusted 0                      |
| Weight            | 20                                     |
| Parent category   | Faculty Support Documentation Course 🕈 |
|                   | Save changes Cancel                    |

- 5. Expand <u>Parent Category.</u>
- 6. Add a checkmark in the <u>Wight adjusted</u> box.
- 7. Enter a <u>weight</u> (match to course syllabus)  $\rightarrow$  Click **Save Changes.**

#### Repeat steps 4-10 for each category on your course syllabus.

- 3. How to create a Question Bank
- 3.1 How to create Question Bank Categories

## Course Page

- 1. Click **More** → **Question Bank**.
- 2. Change the dropdown to **category.**
- 3. Click **Add category.**

| Faculty Support Documentation Course |           |          |              |        |         |                              |  |
|--------------------------------------|-----------|----------|--------------|--------|---------|------------------------------|--|
|                                      | Course    | Settings | Participants | Grades | Reports | More ~                       |  |
| Categories 🕈                         | Add categ | gory     |              |        |         | ✓ Question bank Content bank |  |

- 4. Entera category <u>Name</u> (Recommendation: Use the chapter number or topic).
- 5. Click **Add category.**

Repeat for each chapter/category needed.

- 3.2 How to Add questions to Question Bank Categories
- 3.2.1 How to import questions to the Question Bank

#### **Course Page**

You need to create categories before you can add questions.

- 1. Click **More** → **Question Bank.**
- 2. Change the drop down to **Import.**

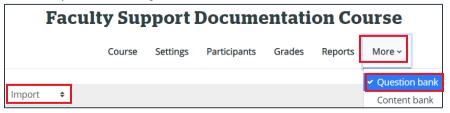

3. Select a <u>file format</u> (usually Aiken format or blackboard).

For more information on each file type, click the 🕝 next to each choice.

- 4. Click **Choose a file** or drag and drop the file into the file section.
- 5. Click Import.
- 6. A summary screen will appear, confirm the current number of questions are being imported and there are no errors → Click **Continue.**
- 3.2.2 How to manually add questions to the Question Bank

#### Course Page

You need to create categories before you can add questions.

- 1. Click **More** → **Question Bank.**
- 2. Click Create a new question ...
- 3. Select a question type  $\rightarrow$  Click **Add**.
- 4. Select the <u>category</u> the question should be in.
- 5. Enter a <u>question name</u> (this is how questions will be filtered in alphabetical order).
- 6. Enter the question you are asking in the question text.
- 7. Confirm <u>default mark</u> is what you want the question to be worth.
- 8. Select if you want <u>one or multiple answers</u> to this question.
- 9. Ensure answer choices.
  - a. Type a <u>choice</u> they can select.
  - b. Select % grade students will get for selecting that answer.
  - c. (optional) enter the <u>feedback</u> the student will receive if they select the answer.
- 10. Click Save changes.

Repeat steps 2-10 for each question you are manually adding.

## Version History

| Version | Date              | Description          |
|---------|-------------------|----------------------|
| 1.1     | December 20, 2023 | Remove adding scales |
| 1.0     | June 30, 2023     | New Document         |

CC This work is licensed under a Creative Commons Attribution-NonCommercial 4.0 International License.